# Client Search & View Client Summary in Agent Center

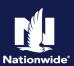

Searching for a client in Agent Center is easier than ever before. You can search for a client directly from the Agent Center Home page. The "Client Summary" page provides a one-stop resource for your client's policies, billing accounts, claims activity and contact history.

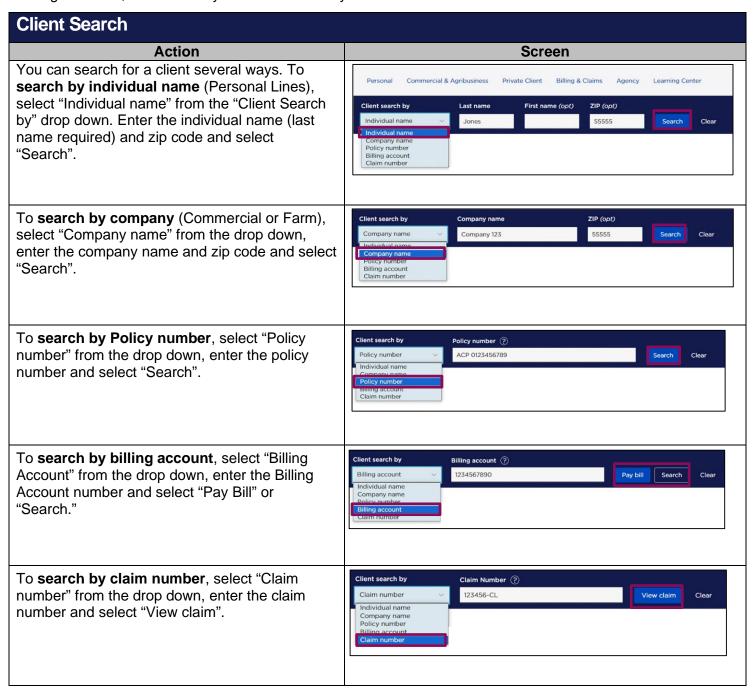

## **View Client Summary**

# Step 1

### The "Client summary" page displays based on any client search. You can view either by scrolling through the client summary, or by selecting the information in which you are most interested within the "Jump to" bar.

Action

- a. The client's "Contact information" displays in the first tile based on the name entered in the "Individual name" or "Company name" search.
- b. The "Edit profile" link is directly under the "Contact information" section.
  - Note that this link is only available on individual names/contacts.
  - Changes made in "Edit profile" do not change the PL billing & policy document email address.
- c. Selecting a different name in the "Associated clients" tile will display the client summary for that individual.

## 

#### Step 2

- 2. The "Active policies" tiles will display any active policies for Personal Lines, Commercial Lines and Agribusiness. Each active policy tile will have action items that you can take on the policy such as "View policy", "Change policy", "Policy documents", and "Document uploads".
  - a. Note that you can also select a dropdown for any "Inactive policies" if applicable.
  - Note that hyperlinks are provided for any "Bond" or "Life" policies the client may have.

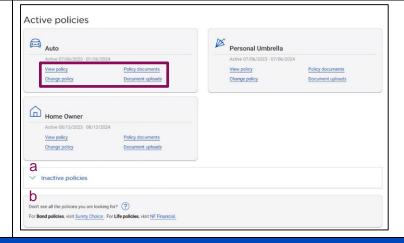

## Step 3

- 3. View active "Billing accounts" by scrolling down or by selecting the "Jump to" hyperlink. Common billing actions are available via the tile such as "Make payment" and "Update payment method". Additional tasks can be accessed through the "See all billing" link.
  - Note that you can also select a dropdown for any "Inactive billing accounts" if applicable.

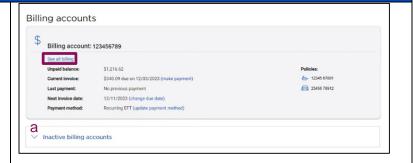

## View Client Summary (cont'd) Step 4

4. View "Claims" by scrolling down or by selecting the "Jump to" hyperlink. You will have access to both "Open" or "Closed" claims by selecting the hyperlinks for details. Common information is viewable for the tile such as "Loss date" and "Description". Additional information can be access from the "See Claim Details" link.

Action

a. Note that you can also select a dropdown for any closed claims if applicable.

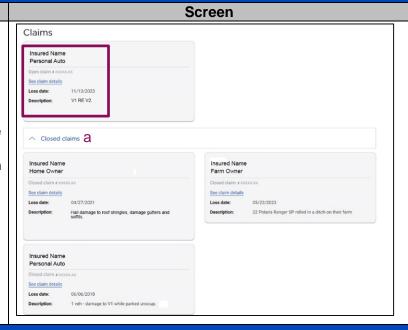

## Step 5

5. The "Client Summary" screen also has a section for the most recent "Contact History" with the client. You can search and sort results by "Start date", "End date", "Category" and "Topic". To see more contacts, edit the date range and select "Search History".

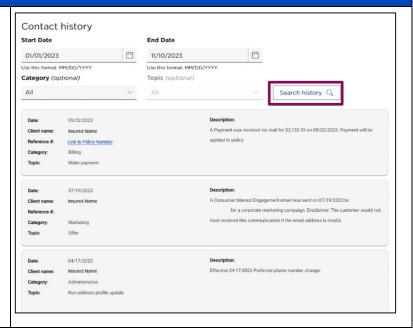

By accepting a copy of these materials:

- (1) I agree that I am either: (a) an employee or Contractor working for Nationwide Mutual Insurance Company or one of its affiliates or subsidiaries ("Nationwide"); or (b) an Independent Sales Agent who has a contract and valid appointment with Nationwide; or (c) an employee of or an independent contractor retained by an Independent Sales Agent; or (d) an Independent Adjuster who has a contract with Nationwide; or (e) an employee of or an independent contractor retained by an Independent Adjuster.
- (2) I agree that the information contained in this training presentation is confidential and proprietary to Nationwide and may not be disclosed or provided to third parties without Nationwide's prior written consent.
- (3) I acknowledge that: (i) certain information contained in this training presentation may be applicable to licensed individuals only and access to this information should not be construed as permission to perform any functions that would require a license; and (ii) I am responsible for acting in accordance with all applicable laws and regulations.
- (4) I agree that I will return or destroy any material provided to me during this training, including any copies of such training material, when or if any of the following circumstances apply: (a) my Independent Sales Agent agreement with Nationwide is cancelled or I no longer hold any appointments with Nationwide; (b) my employment with or contract with a Nationwide Independent Sales Agent is terminated; (c) my Independent Adjuster contract with Nationwide is terminated; (d) my employment with or contract with a Nationwide Independent Adjuster is terminated; or (e) my employment or contract with Nationwide is terminated for any reason.